# **La demande de crédits pour opérations immobilières**

## **Quelques rappels sur le fonctionnement général d'ARIANE**

Les champs obligatoires sont indiqués par un astérisque rouge **\***

**ARIANE** 

Les champs ont des longueurs maximales autorisées, ces longueurs sont indiquées *en italique au niveau de chaque champ*.

Vous pouvez sauvegarder un formulaire même si vous n'avez pas fini de le compléter.

Vous ne pouvez soumettre un formulaire que lorsque vous avez fini de compléter tous les champs obligatoires.

Seul l'utilisateur principal du groupe dispose des droits de soumission.

Merci de penser à supprimer les formulaires que vous ne souhaitez pas « soumettre » à l'administration (bouton depuis la liste des formulaires).

*Pour plus de précisions sur le fonctionnement d'ARIANE, reportez-vous au manuel de l'utilisateur que vous pourrez télécharger à partir de la page d'aide.*

## **Objet du formulaire**

Cette demande de crédit concerne des travaux d'aménagement de locaux ayant un caractère immobilisable (réhabilitation, remplacement complet d'une climatisation, installation électrique complète,…) à réaliser dans des bâtiments ou locaux qui appartiennent à l'Inserm ou qui sont mis à sa disposition par convention de longue durée (au moins 12 ans).

Les crédits seront délégués au niveau de la DR et les travaux conduits exclusivement par le Responsable immobilier.

#### Observations particulières

Plusieurs formations de recherche peuvent s'associer pour la présentation d'une demande commune par exemple dans le cadre d'un IFR,

L'unité trouvera, auprès de sa délégation régionale et du responsable immobilier, l'aide nécessaire à l'élaboration de ce dossier, sur les plans technique et financier. Ce travail en amont permet de mieux environner les coûts et impacts et de travailler sur le programme technique détaillé.

## **Les étapes de traitement du formulaire**

Un formulaire de demande de poste pour crédits immobiliers suit le processus suivant :

### **Etape 1 - Saisie**

Les unités renseignent le ou les formulaires de demande de crédits pour des opérations immobilières et les soumettent.

A la soumission, les formulaires sont automatiquement transmis à la Délégation régionale de rattachement de l'unité.

## **Etape 2 - Evaluation DR**

La Délégation régionale et le Responsable immobilier étudient après échanges avec les structures de recherche la demande et émettent un avis avant de transmettre au siège.

Instituts |

### **Etape 3 – Arbitrage**

L'ensemble des demandes sont centralisées au niveau du bureau des affaires immobilières (BAI) du siège qui prépare l'arbitrage qui est rendu par la direction.

Une fois l'arbitrage rendu, celui-ci est saisi dans ARIANE et le formulaire transmis vers l'étape suivante.

### **Etape 4 - Arbitré**

L'arbitrage a été rendu et peut être consulté par les utilisateurs de l'unité.

AN

## **Le contenu du formulaire**

#### **Structure demandeuse**

Cette zone du formulaire se remplit automatiquement en fonction de celui ou celle qui crée le formulaire.

Dans cette zone, sont écrites l'ensemble des informations concernant la structure formulant la demande de poste : numéro, directeur, adresse, coordonnées, etc.

#### **Caractéristiques générales**

#### Coût total de l'opération

En Euros HT avec, à l'appui, un ou plusieurs devis détaillés et concurrentiels (voir document lié).

#### Concernant les financements

- soit à 100% sur le budget de l'Inserm,
- soit avec l'aide d'un ou de plusieurs cofinancements (en ce cas, vous préciserez le détail de ces cofinancements dans la zone « Détail des cofinancements » située plus bas dans le formulaire.

#### Document lié

Vous pouvez ajouter un document lié à votre formulaire. C'est dans ce document que vous mettrez vos devis détaillés.

Si vous souhaitez ajouter plusieurs fichiers, rassemblez-les dans un fichier zip avant de les ajouter au fichier.

#### **Détail des cofinancements**

Dans cette zone, vous pouvez saisir un ou plusieurs cofinancements. Pour ajouter un cofinancement, cliquez sur le bouton [ajouter un cofinancement].

Vous préciserez, pour chaque cofinancement, le cofinanceur et le montant du cofinancement.

Pour les cofinanceurs, ARIANE vous propose une liste à 2 niveaux : choisissez d'abord un type de cofinanceur puis un cofinanceur.

Si vous ne trouvez pas votre cofinanceur dans cette liste, saisissez en texte libre dans le champ « autre, précisez ».

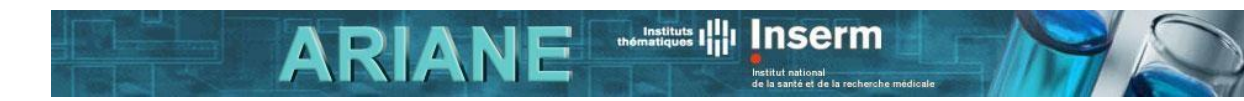

### **Arbitrage rendu**

Zone de saisie de l'arbitrage. L'arbitrage ne sera visible que quand le formulaire sera en étape « arbitrage rendu ».

## **Contact**

Si vous avez un problème technique ou que vous ne comprenez pas le fonctionnement d'ARIANE même après lecture du manuel de l'utilisateur, appelez la télé assistance au 01 55 74 31 95.

Si vous avez des questions concernant les informations à saisir dans ce formulaire, adressez-vous au Responsable immobilier de votre DR ou au bureau des affaires immobilières du siège.

*Vous trouverez l'ensemble des coordonnées utiles sur la page contact d'ARIANE.*